# **Downloading e-books from EBSCO to your computer for offline reading**

Adapted From Blog Posts By Gary Daught At Milligan College:

[http://milliganlibrary.wordpress.com/2012/10/18/downloading-e-books-from-ebsco-to-your-computer-for-offline](http://milliganlibrary.wordpress.com/2012/10/18/downloading-e-books-from-ebsco-to-your-computer-for-offline-reading/)[reading/](http://milliganlibrary.wordpress.com/2012/10/18/downloading-e-books-from-ebsco-to-your-computer-for-offline-reading/)

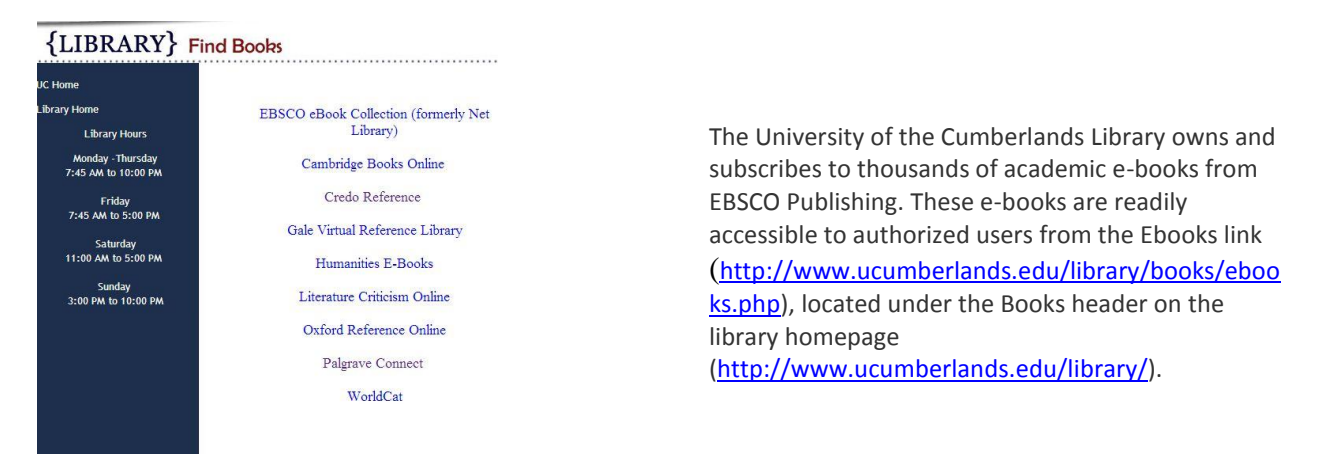

They are also available in UC Cat (our library catalog) searchable from the library homepage and libguides. The EBSCOhost platform includes a built-in viewer for reading e-books *online* using any modern web browser (e.g., Mozilla Firefox, Google Chrome, Apple Safari, or Microsoft Internet Explorer). However, many of EBSCO's e-books can also be downloaded to your computer to be read at leisure *offline*.

**Download This eBook** (Offline)

-- Downloadable titles are marked with this message

*The following instructions will guide you through the process of downloading EBSCOhost e-books to your* computer. The procedure is a little challenging because it requires that you create two authorization accounts and download a piece of software. However, you shouldn't have too much trouble if you follow these instructions closely. The first 3 steps only have to be done one time. Feel free to contact a librarian if you would like assistance, *or if you run into any difficulty.*

## **Step 1: Get an Adobe ID**

You will need an Adobe ID to authorize your access to the e-books you download from EBSCOhost into Adobe Digital Editions, or to transfer e-books to a mobile device (more on this in a later post). **You only have to do this step once.**

- Go to **<http://www.adobe.com/>**.
- Click the "Sign in" link on the top right side of the page (under the Search box).
- Click the "Don't have an Adobe ID?" link.
- Fill out the Create an Adobe ID form. The email address you supply will become your Adobe ID. Use this, and the password you create, to access content in Adobe Digital Editions. **Write down your Adobe ID and password.**

# **Step 2: Download Adobe Digital Editions**

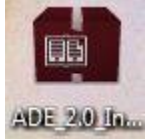

**Download the Adobe Digital Editions** application from Adobe <http://www.adobe.com/products/digital-editions/download.html> (Mac OS or Windows versions available)

You will need this (free) application to view the e-books you download from EBSCO. The process will be smoother if you already have this software on your computer before you attempt the first e-book download.

#### **You only have to do this step once.**

Launch the Installer and follow the instruction prompts to complete the installation. Once the installation is complete launch open Adobe Digital Editions. You will be prompted to enter your Adobe ID and password to authorize your computer. This will also prepare your computer to recognize Adobe Digital Editions as the default application for opening EBSCO e-book.

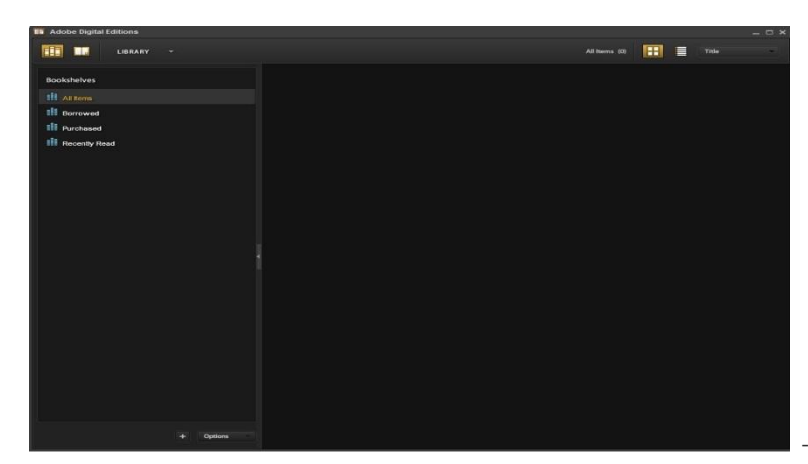

--Screenshot of the open application

### **Step 3: Create a My EBSCOhost account**

As indicated above, if you are a currently registered University of the Cumberlands student, faculty, or staff member you do not need to create an account to **view** an EBSCOhost e-book. Simply click the "eBook Full Text" link to launch the e-book viewer in your web browser.

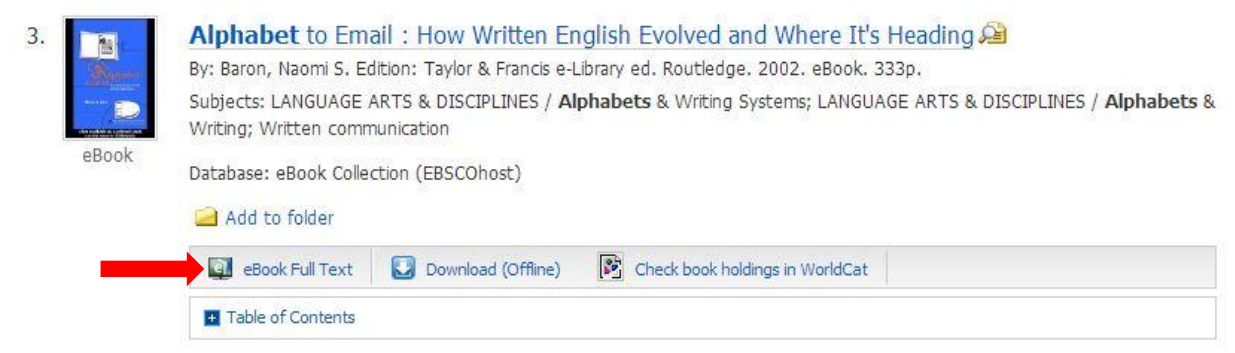

However, if you want to **download** an EBSCOhost e-book to your computer for later offline reading in Adobe Digital Editions you will need to create a "My EBSCOhost" account. **You only have to do this step once.**

- From any EBSCOhost database click the "Sign In" link at the top right side of the page.
- Click the "Create a new Account" link on the right side of the page.

 Fill out the form then click the "Save Changes" button. The user name and password you supply will enable you to login to your **My EBSCOhost** account and download e-books to your computer. **Write down your User Name and password.**

*You now have everything you need to download and read EBSCOhost e-books on your computer. Let's download an e-book now!*

### **Step 4: Download an e-book from an EBSCOhost eBook Collection**

**NOTE:** These instructions apply only to e-books in the **EBSCOhost eBook Collection** (University of the Cumberlands Library also provides e-books from other publishers. Those e-books cannot be *downloaded* to your computer using these instructions).

a) Click on the EBSCO ebooks link on the library ebooks page: <http://www.ucumberlands.edu/library/books/ebooks.php.>

Search for an e-book. EBSCOhost e-books are also included in UC Cat the library catalog.

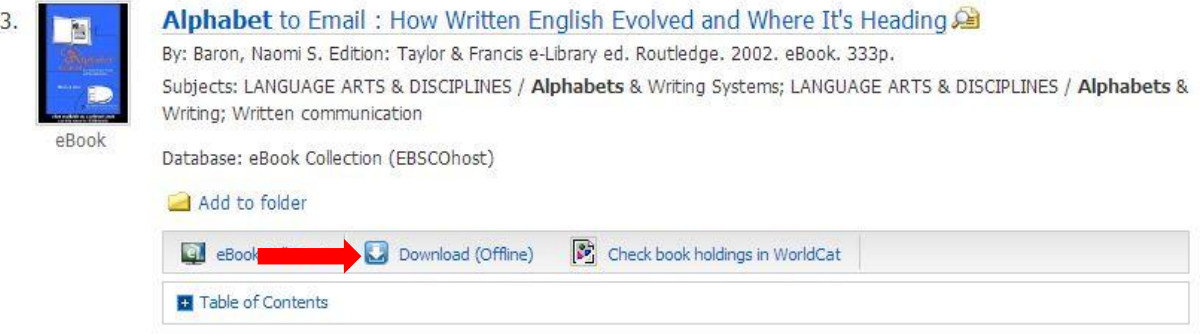

b) If the record for the e-book you have selected includes a "Download (Offline)" link the book can be downloaded to your computer for offline viewing. Click the "Download (Offline)" link.

c) You will be prompted to sign-in using your **My EBSCOhost** account.

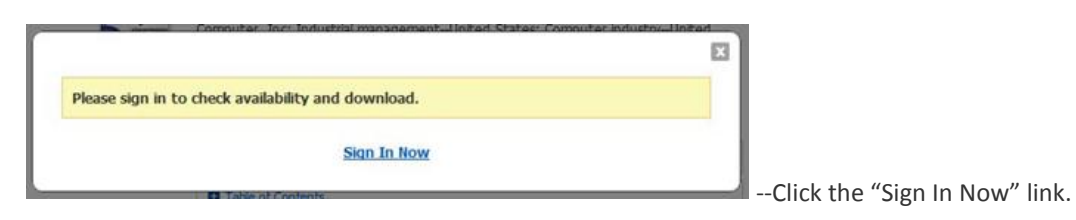

d) Enter your User Name and Password from your **My EBSCOhost** account (see Step 3) and click the "Login" button.

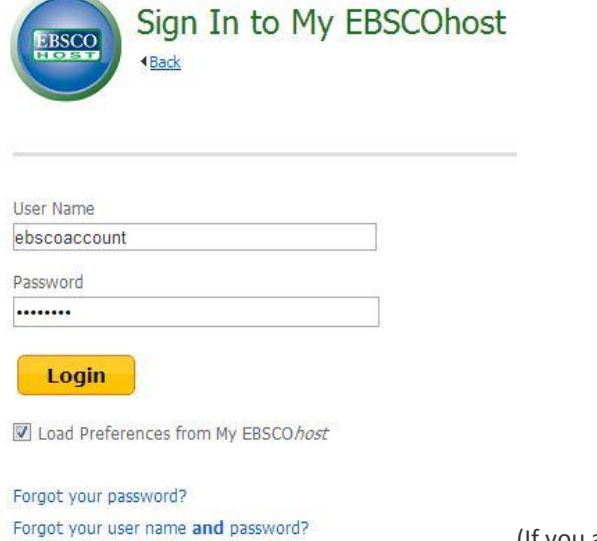

 $\tilde{\mathcal{C}}$ 

(If you are using a personal computer you may choose to have your web browser "remember" your credentials so you don't have to re-type this information in the future.)

e) Once you are logged into **My EBSCOhost**, a "Download This eBook" screen for the e-book you have selected will pop up. If the e-book is available for checkout, select the Checkout Period and click the "Checkout & Download" button. Notice the download screen informs you that you need to have Adobe Digital Editions on your computer in order to view the downloaded book (see **Step 1**).

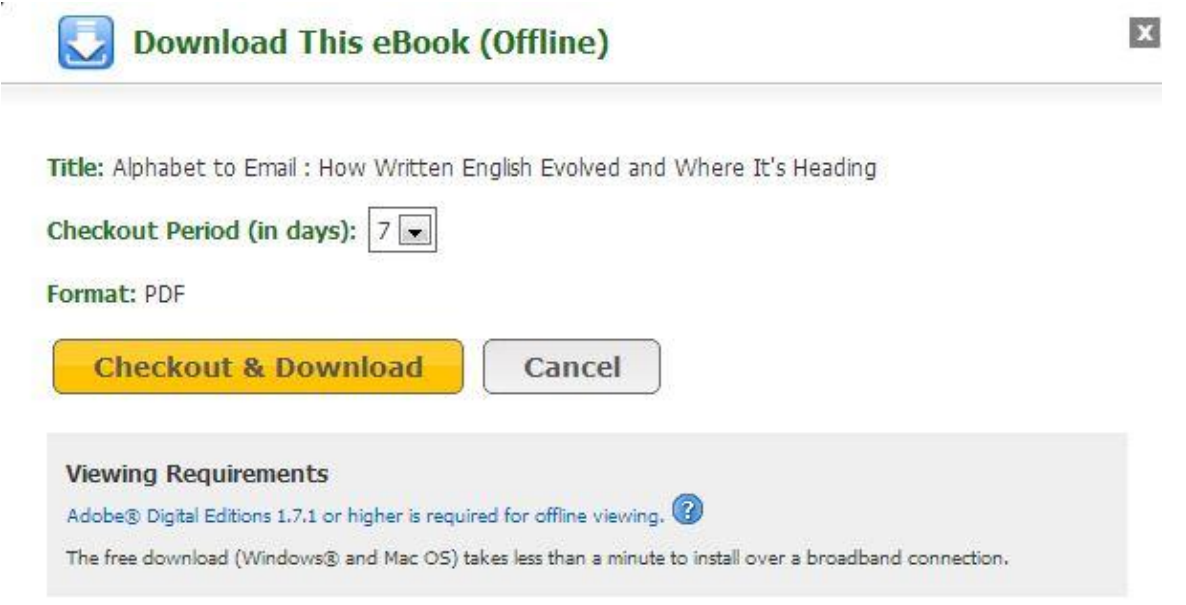

f) If the download is successful you will see this screen:

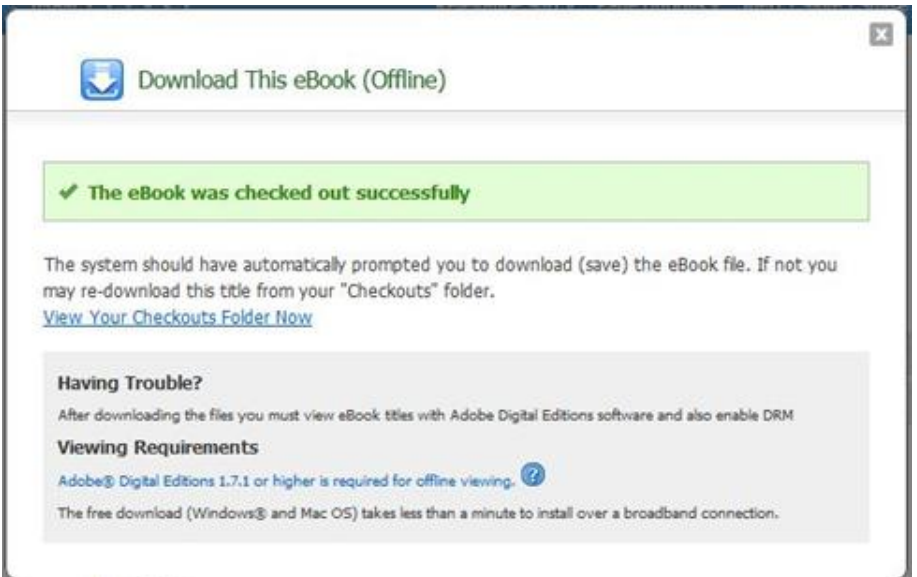

g) Once the e-book file is downloaded you should see a screen prompting you to choose how you will open the ebook file.

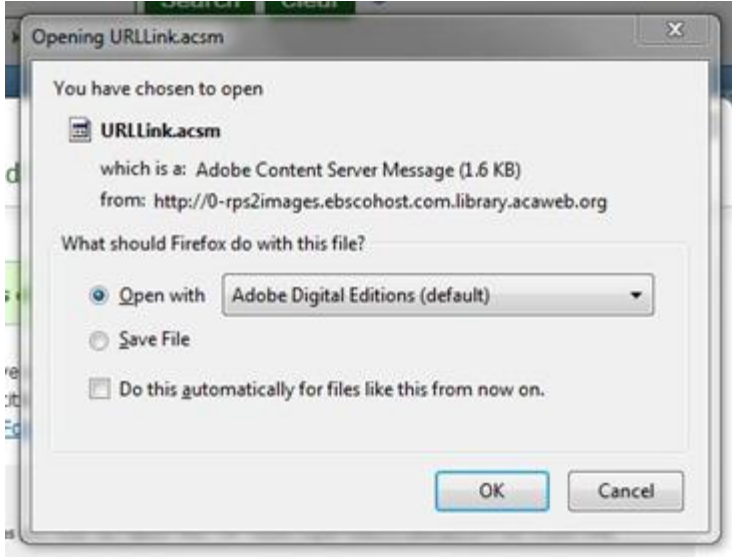

If you have Adobe Digital Editions pre-loaded

on your computer the "Open with Adobe Digital Editions (Default)" option will be pre-selected.

h) If you downloaded the e-book file on an Apple Mac, locate the .ACSM file (stands for Adobe Content Server Message file) where you customarily download files (e.g., the "Downloads" folder), **Control-Click** on the file, select "Open With" from the contextual menu and select "Adobe Digital Editions (Default)."

i) Adobe Digital Editions should launch and you will see the e-book loading into the application. When complete, the book is immediately available for viewing! Notice the navigation tools on the top menu, and the table of contents pane on the left.

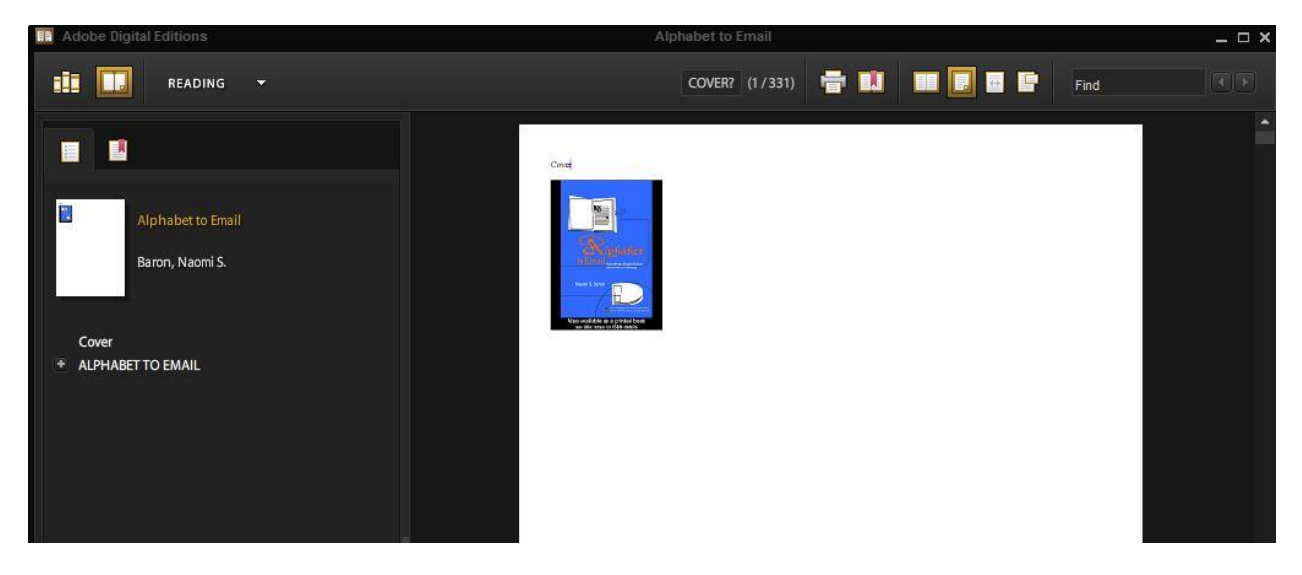

j) Click on the "Library" or bookshelf icon in the upper left of the top menu to view all the books you have downloaded. Adobe Digital Editions will track the checkout period remaining on each book in your Library. When the checkout period is expired you will no longer be able to open the book. At this point, you may decide to delete the file from your Library. Depending on your version of Adobe Digital Editions, **Control-Click** the book icon and select "Remove from Library" from the drop down menu or click the play icon on the top left of the book in the Library mode and click "Delete Item.